# **StrikePlagiarism.com** ORIGINALITY IS A VALUE

# Manual del Usuario

# **Índice**

- **I. Información básica sobre el Sistema - p. 3**
- **II. Inicio de sesión en el sistema StrikePlagiarism.com - p. 4**
- **III. Tareas - p. 4**
	- **A. Agregar una tarea - p. 4**
	- **B. Subir documentos a la tarea -p. 7**
	- **C. Estado de la tarea - p. 9**
- **IV. Comprobación de documentos - p. 10**
- **V. Lista de documentos - p. 13**
- **VI. Buscar similitudes de traducción - p. 18**
- **VII. Modo de búsqueda de contenido AI - p. 18**
- **VIII. Etiquetas de comentarios - p. 20**
	- **IX. Informe de similitud y su interpretación - p. 23**
		- **X. Ayuda - p. 23**
	- **XI. Edición de datos y cierre de sesión - p. 24**

## **I. Información básica sobre el Sistema.**

El sistema StrikePlagiarism.com es una herramienta informática dedicada a verificar la autenticidad de los documentos de texto. La función del sistema es proporcionar información que permita identificar el número de empréstitos en el texto analizado y la identificación de sus fuentes.

El sistema detecta en el documento analizado fragmentos idénticos a textos colocados en bases de datos comparativas, incluyendo citas y notas a pie de página correctamente marcadas y fragmentos que no están protegidos por derechos de autor (ej. actos jurídicos).

El sistema no indica si el documento contiene plagio.

El sistema StrikePlagiarism.com compara todos los documentos cargados a las fuentes de las siguientes bases de datos: ● Documentos de las bases de datos de otras universidades\* Los documentos en la propia base de datos de la Universidad ● (documentos "añadidos a la base de datos"); Recursos de Internet Base de datos de RefBooks \*\* \* Para permitir la comparación con los documentos de las bases de datos de otras universidades es necesario firmar la declaración de intercambio de bases de datos. \*\* Creada por Plagiat.pl sp. z o.o., base de datos de libros, artículos y otras publicaciones científicas y especializadas, puesta a disposición por autores y editores con el único propósito de realizar análisis antiplagio. Actualmente, contiene más de 3 millones de textos protegidos por derechos de autor, principalmente en polaco e inglés.

El sistema antiplagio se proporciona en el modelo ASP (Application delivered as a service provider):

- El procesamiento de datos tiene lugar en el servidor del proveedor de servicios;
- Para utilizar el servicio necesita un ordenador conectado a Internet.

#### **II. Inicio de sesión en el sistema StrikePlagiarism.com**

Para iniciar sesión en el sistema StrikePlagiarism.com, vaya a la página web https://strikeplagiarism.com y, a continuación, en la esquina superior derecha, haga clic en el botón "Acceso". Después de completar los campos de login (dirección de correo electrónico) y contraseña, haga clic en "Acceso".

#### **III. Tareas**

La funcionalidad de tareas le permite organizar el flujo de trabajo de interacción entre un profesor y los estudiantes, monitorear el progreso de los estudiantes, establecer fechas límite y cargar una versión revisada del documento.

#### **I. Agregar una tarea**

La tarea la crea el supervisor o el operador del sistema (decanato) en sus cuentas. Haga clic en la pestaña "Tarea" en el campo Menú. En la nueva ventana, haga clic en "Agregar" en el lado derecho de la ventana y se creará una nueva tarea.

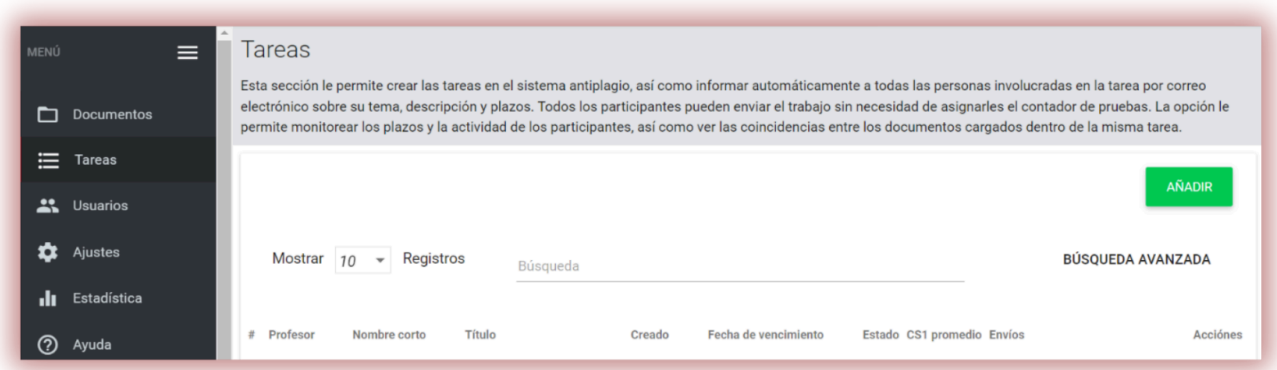

A. Genere un nombre corto (código de tarea) para la tarea, para simplificar el proceso de inscripción.

B. Agregue un título.

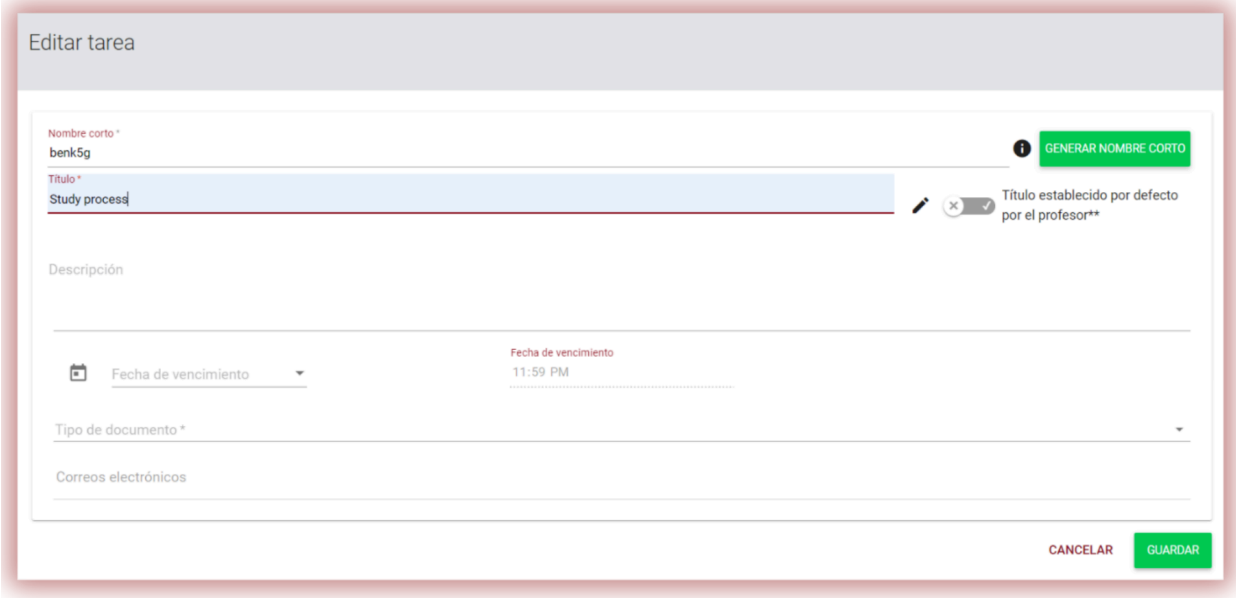

Si desea permitir que el estudiante edite el título del documento, mueva el control deslizante hacia la izquierda; de lo contrario, manténgalo derecho si configura el mismo título para todos los trabajos que se cargan en la tarea (el profesor establece el título predeterminado).

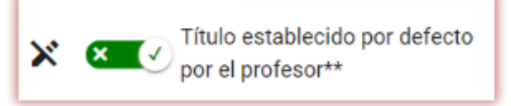

- C. Agregar una descripción de la tarea.
- D. Establecer una fecha límite.
- E. Inscribir a los estudiantes en la tarea.

La matrícula de los estudiantes se podrá realizar de dos formas:

**Primero**: recopile las direcciones de correo electrónico de los estudiantes y péguelas en el campo Dirección de correo electrónico. (vea abajo)

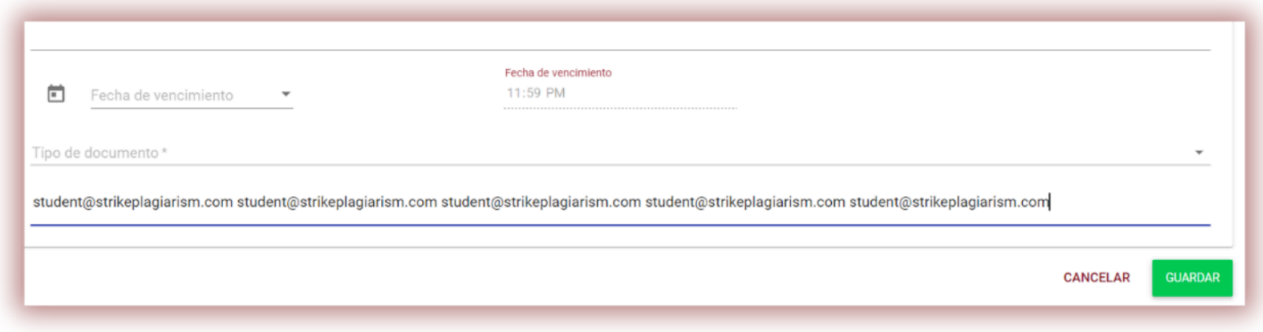

En caso de que no se encuentre la cuenta del estudiante, el sistema mostrará la lista de correos electrónicos no registrados en rojo.

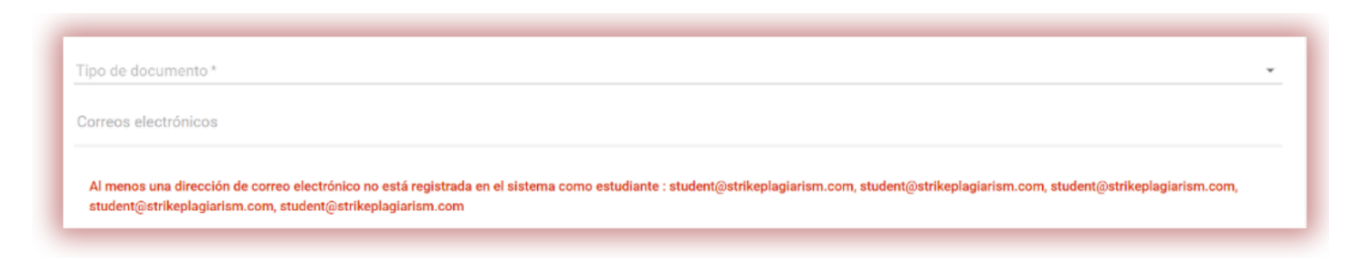

Nota: jasegúrese de que todas las cuentas de los estudiantes hayan sido creadas (importadas) por el administrador o el administrador de la unidad con anticipación!

**Segundo**: pase el nombre corto generado de la tarea al estudiante. El estudiante puede autoinscribirse a la tarea haciendo clic en Unirse a la tarea, ingresando el Nombre corto de la tarea, generado por el sistema, en el campo correspondiente.

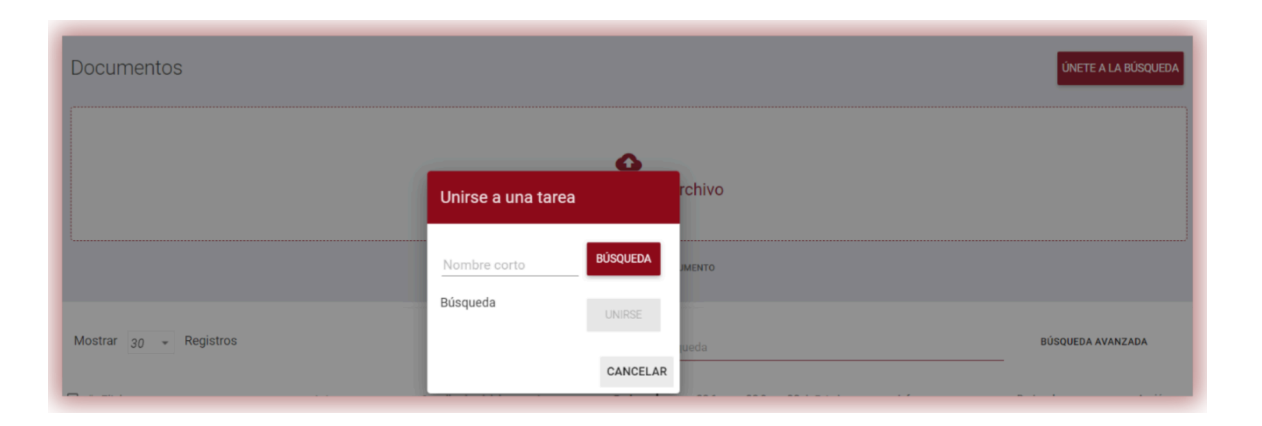

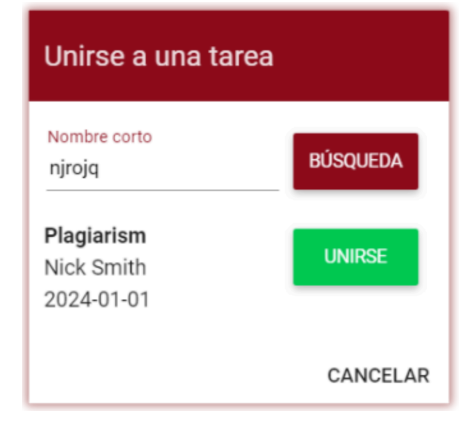

Si el nombre corto no tiene errores en su contenido, entonces el sistema generará un borrador para todos los estudiantes inscritos en sus cuentas de estudiante para cargar el documento en él.

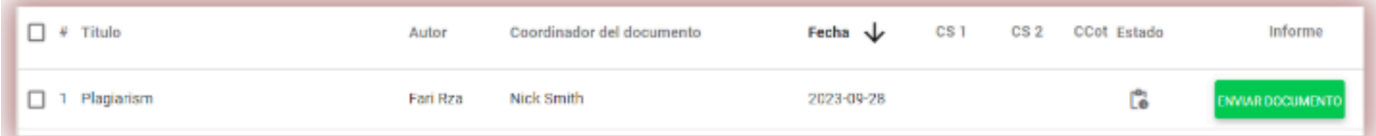

Si el estudiante ya utilizó el nombre corto, el sistema mostrará la siguiente notificación:

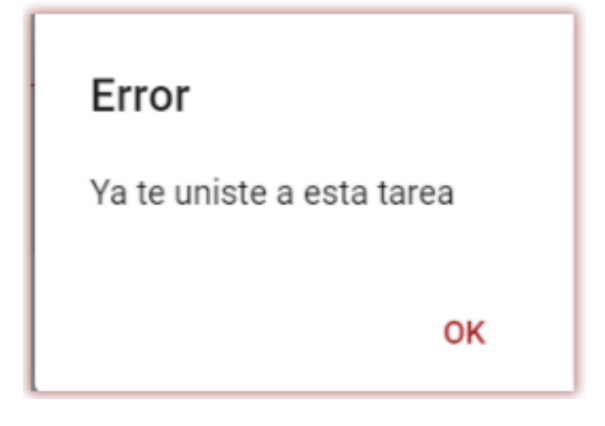

Si el nombre corto es incorrecto, el sistema mostrará la siguiente notificación:

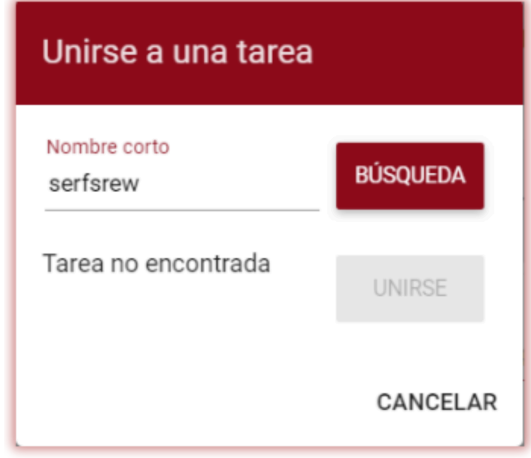

#### **II. Subir documentos a la tarea.**

Una vez que un educador invitó a un estudiante agregando su dirección de correo electrónico a la tarea, nuestro sistema envía una notificación por correo electrónico sobre el borrador de la tarea creada al estudiante, indicando su nombre y fecha de entrega.

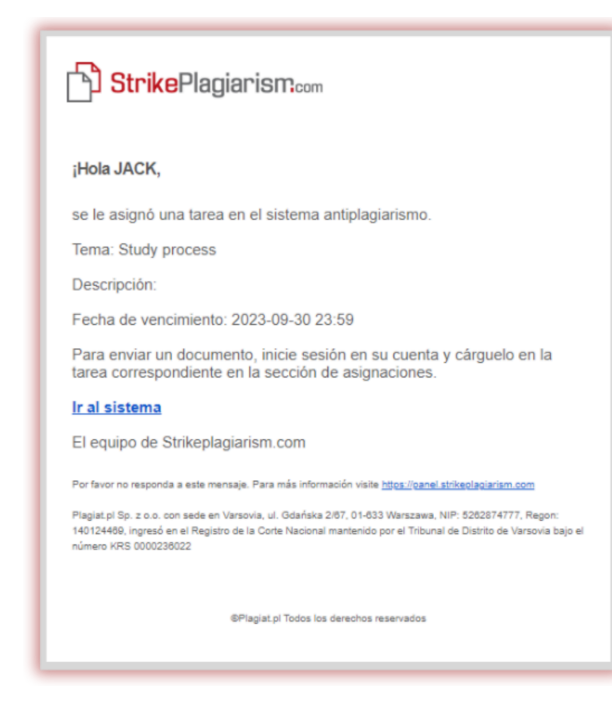

Una tarea creada por un supervisor se muestra en la pestaña Documentos (botón verde - Enviar documento).

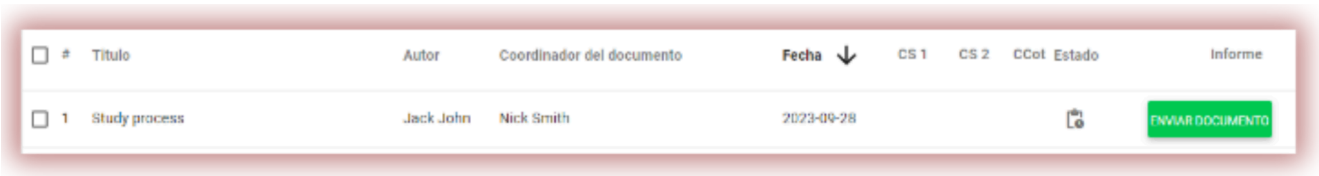

Para cargar un documento a la tarea, haga clic en el botón "Enviar documento". El estudiante puede corregir el título del documento, si esta opción fue activada por el supervisor (ver arriba).

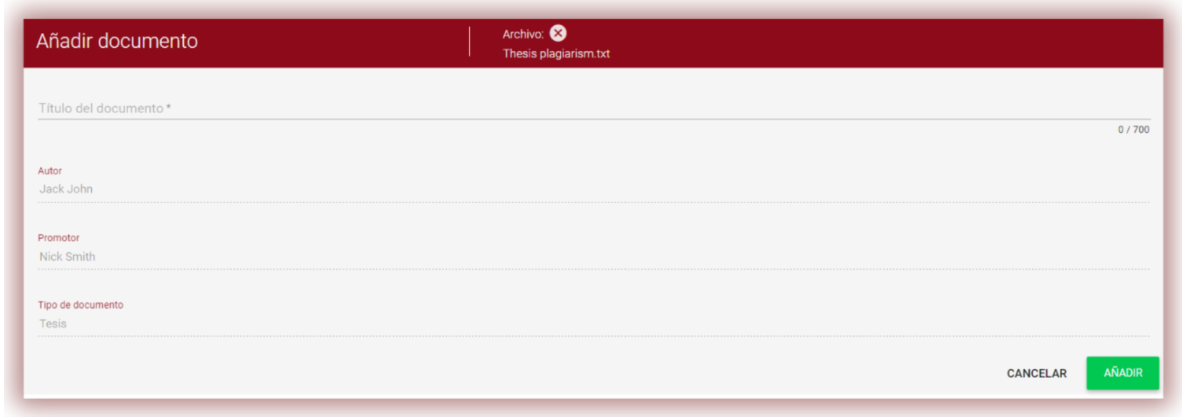

Si el documento fue enviado al autor para su corrección, el autor carga la siguiente versión de su documento haciendo clic en "Reenviar".

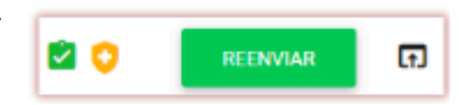

Un documento se puede volver a cargar en la misma tarea tantas veces como haya sido revisado y devuelto para su corrección. El administrador puede restringir la cantidad de reenvíos en el panel de administración.

El supervisor también puede cargar un documento a la tarea haciendo clic en el botón Enviar documentos en la lista de tareas de su cuenta de usuario.

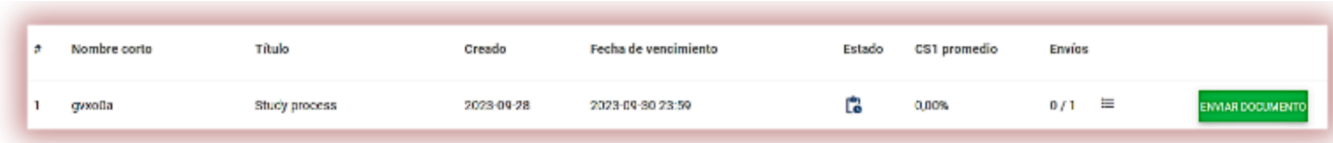

Para cargar documentos, el supervisor debe recopilarlos y archivarlos en un archivo ZIP. Ingresa la tarea y haz clic en el botón "Enviar documento", luego descarga el archivo ZIP, completa los metadatos de los documentos para que queden correctamente reflejados en el sistema y sea más fácil encontrarlos durante la evaluación.

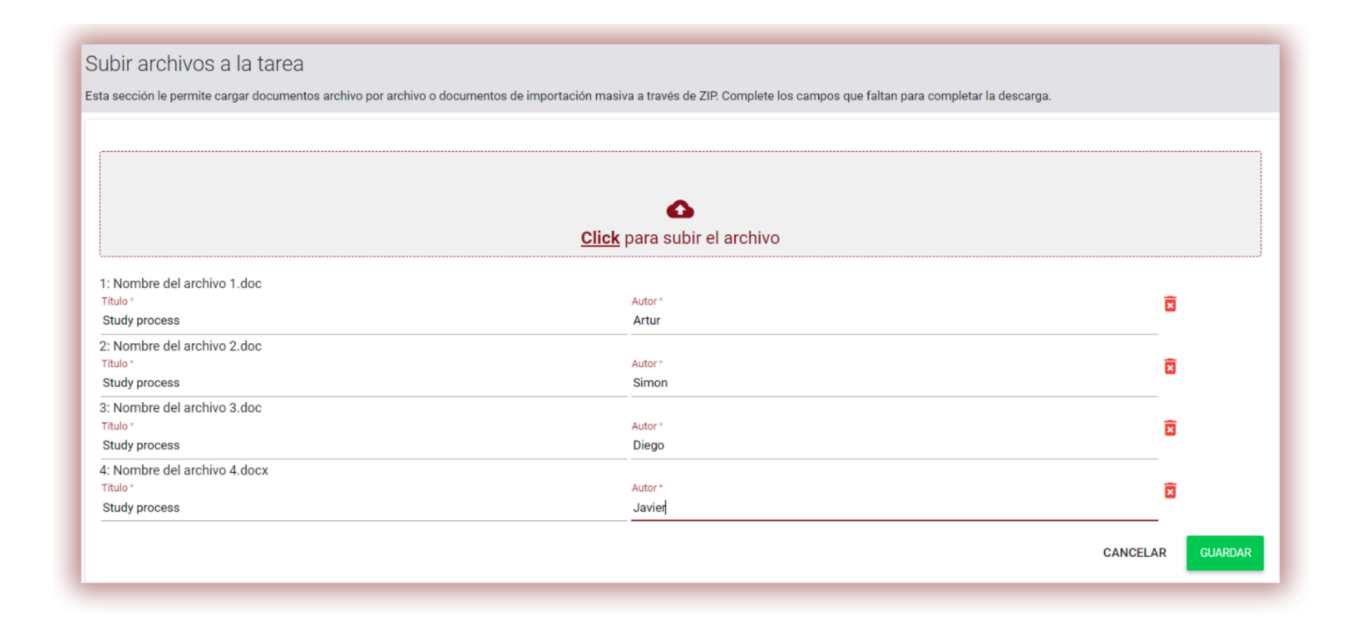

#### **III. Estado de la tarea**

- $\bullet$  En curso
- Después de la fecha de vencimiento
- Cerrado  $\odot$

La tarea se puede cerrar o editar ingresando las Acciones.

⊗

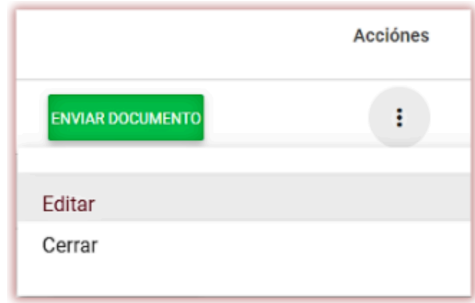

# **IV. Comprobación de documentos**

Inicie sesión en el Sistema para subir un documento.

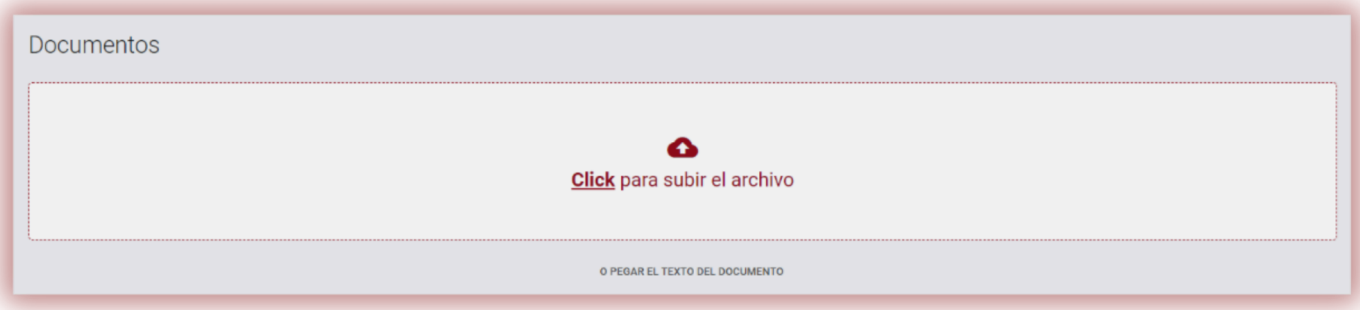

Puedes cargar documentos en el Sistema de tres formas:

- 1. Subiendo un archivo (recomendado);
- Después de hacer clic en "Hacer clic para cargar un archivo", se muestra la ventana de selección de archivos. Los formatos disponibles son: DOC, DOCX, ODT, RTF, PDF, PPT o PPTX. Elija un documento para registrar en uno de los formatos disponibles y haga clic en "Abrir".
- 2. Arrastrando el archivo al lugar marcado (Arrastras&soltar);

Los formatos disponibles son: DOC, DOCX, ODT, RTF, PDF, PPT o PPTX.

3. Copiando el contenido del documento (i.e. "Copiar / Pegar") y pegarlo en el campo "Texto del Documento".

Después de hacer clic en el O PEGA EL TEXTO DEL DOCUMENTO botón, pegue el contenido copiado del documento en el campo "Contenido del documento" y haga clic en "Enviar".

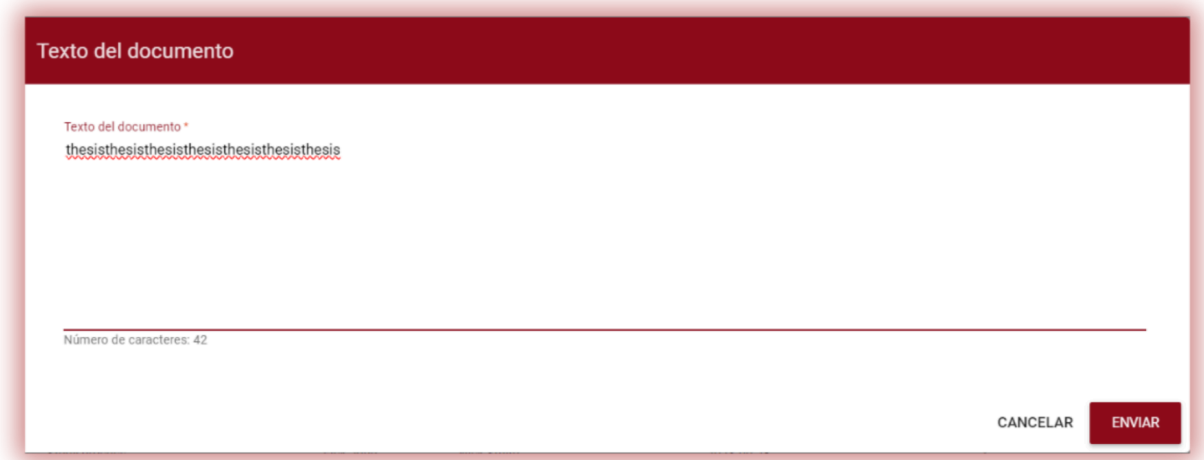

Después de ingresar el contenido del documento (desde un archivo o el método "Copiar / Pegar"), es necesario completar la métrica del documento (datos básicos sobre el documento):

- Datos del autor (nombre, apellido, número de índice opcional);
- Datos del promotor (nombre, apellido, título académico opcional)
- Tipo de documento (de la lista de selección desplegable)
- Unidad organizativa (de la lista de selección desplegable)

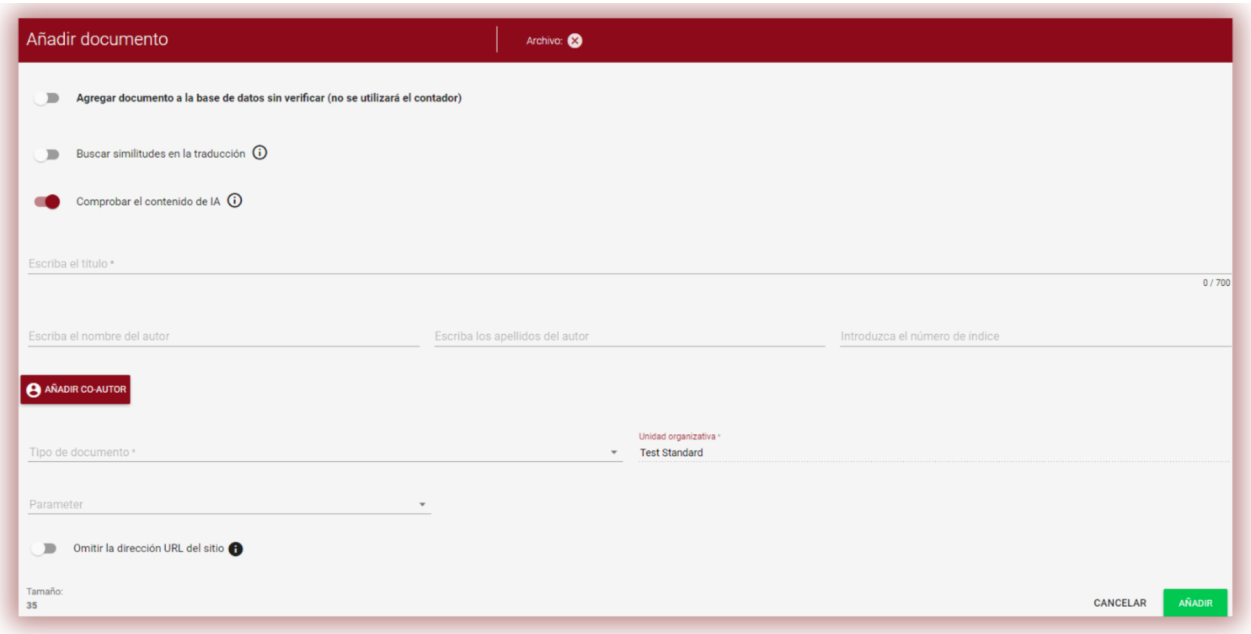

También es posible añadir coautor. Después de hacer clic en el **e Añadir co-autor** botón, aparecen campos adicionales que complementan los datos del coautor: nombre, apellido, número de índice opcional.

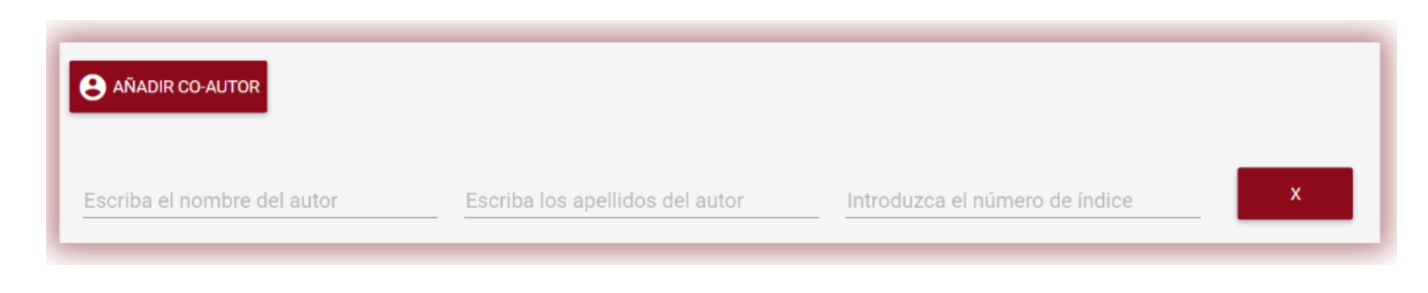

Si desea eliminar los datos ingresados sobre el coautor, haga clic en el botón al final de la línea.  $\mathbf x$  Después de ingresar todos los datos, haga clic en el botón "Agregar" para enviar el documento para su análisis. El sistema le pedirá que confirme la acción.

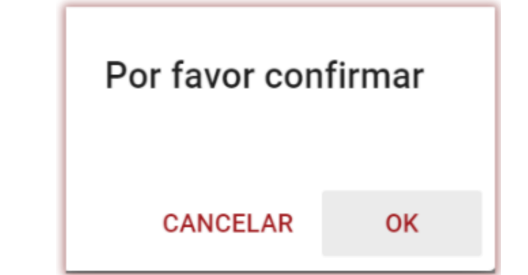

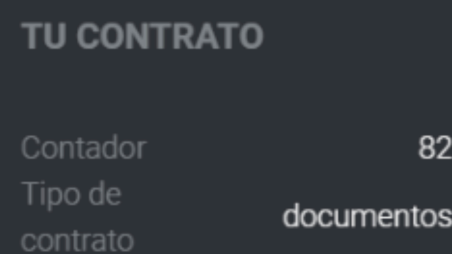

Al hacer clic en el botón, se comenzará a verificar automáticamente el documento si hay suficientes documentos en la cuenta del Usuario. De lo contrario, se mostrará un mensaje sobre un contador de pruebas insuficiente.

El número de documentos/personajes/usuarios/autores disponibles se muestra en la sección de información en el menú en el lado izquierdo del panel de usuario.

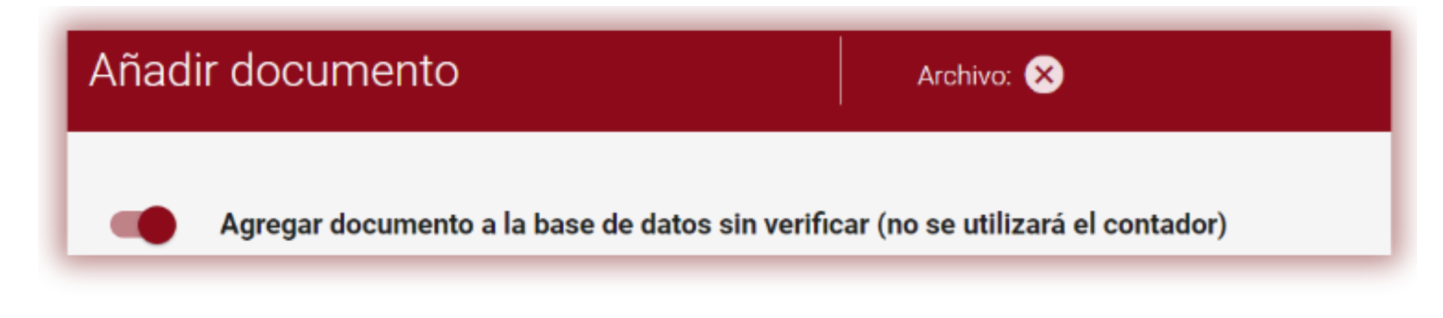

Para asignar más documentos/caracteres en el mostrador o en caso de que aparezca un mensaje relacionado con el vencimiento del contrato (número agotado de documentos/caracteres/usuarios/autor en el contrato del cliente), comuníquese con el Administrador o con Atención al Cliente.

Es posible cargar un documento en la base de datos sin verificación. Esta opción se utiliza para cargar un documento que se utilizaría como material de referencia para su posterior verificación. Pueden ser, por ejemplo, publicaciones científicas u otros documentos creados en la universidad, que deben protegerse contra copias posteriores.

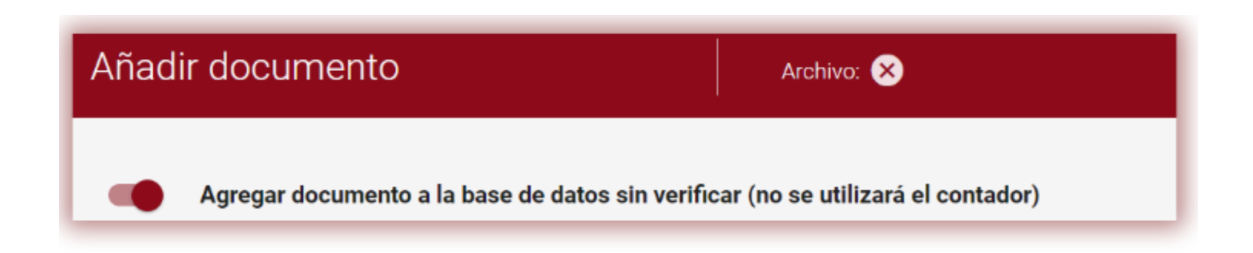

Para agregar documentos sin verificar, cargue el documento, mueva el control deslizante hacia la derecha, complete los detalles del documento, como en el caso de los documentos enviados para verificación y presione el botón.

# **V. Lista de documentos**

En la lista de documentos, el estudiante sólo tiene acceso a los documentos cargados. El decanato y el administrador de la unidad tienen acceso a los documentos cargados por los usuarios de la unidad a la que están asignados el decanato y el administrador y a sus propios documentos cargados, mientras tanto, el supervisor tiene acceso a sus documentos y a los documentos cargados por los estudiantes matriculados en su asignación. . Para filtrar la lista de documentos solo a los cargados por el propio usuario, arrastre  $\sqrt{\frac{1}{n}}$  sele mostrar los el control deslizante:

 $\blacksquare$  $míos$ 

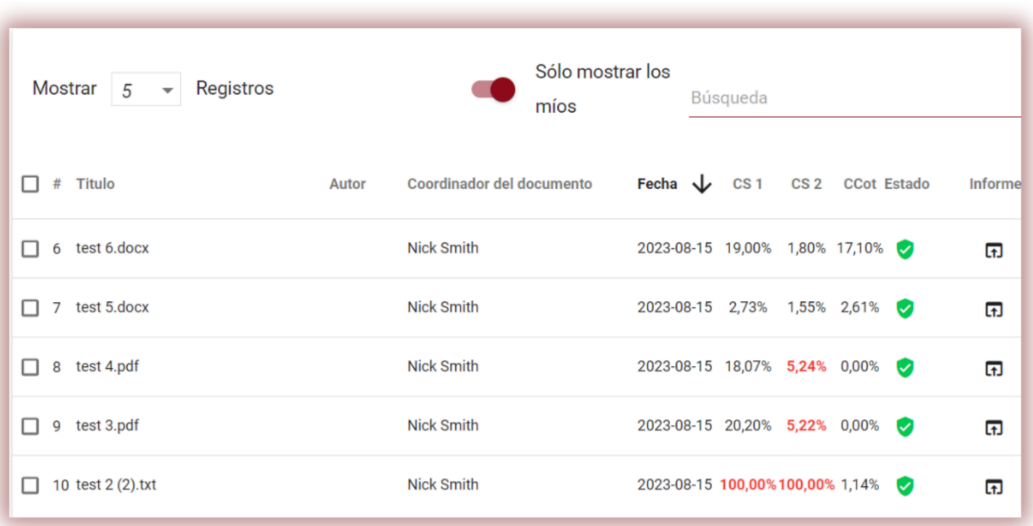

El administrador, el administrador de la unidad o el decanato para ver todos los documentos, pero no solo los que cargaron, deben hacer clic primero en Búsqueda avanzada en una pestaña de Documento y luego en Borrar búsqueda.

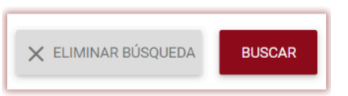

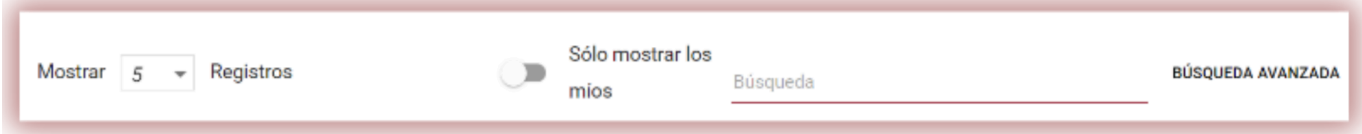

#### **Los datos que se muestran en la tabla de lista de documentos contienen:**

Estado del documento: ● Título, G procesamiento (en análisis); ● Autor, ● Promotor (supervisor), marcado, el documento fue verificado por el sistema, el ☑ informe de similitud no fue evaluado; ● Fecha de carga, seleccionado para la base de datos (el documento está en Δ. proceso de indexación, aún no se ha agregado a la base de ● Valores de coeficientes datos y no se utiliza para comparar); de similitud. agregado a la base de datos (el documento se utiliza como А material de referencia para verificaciones posteriores); rechazado (documentos evaluados negativamente por el Coordinador); devuelto para revisión (el documento fue enviado por el supervisor/experto al autor/estudiante para su corrección); después de la fecha límite: si el documento se envió después de la fecha límite (documento enviado mediante el modo Asignación); presentado a tiempo (documento enviado mediante el J.

modo Asignación).

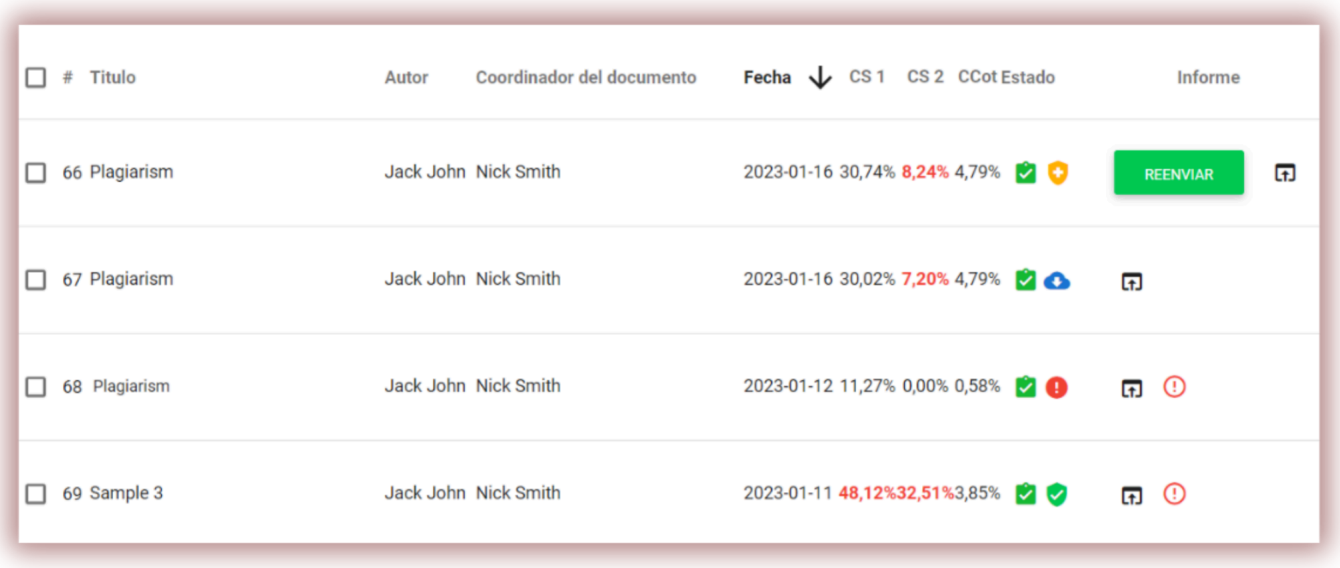

La versión completa del Informe de similitud interactivo está disponible en la lista de documentos debajo del ícono. **[f]** 

La información adicional sobre el documento es visible después de hacer clic en una entrada del documento.

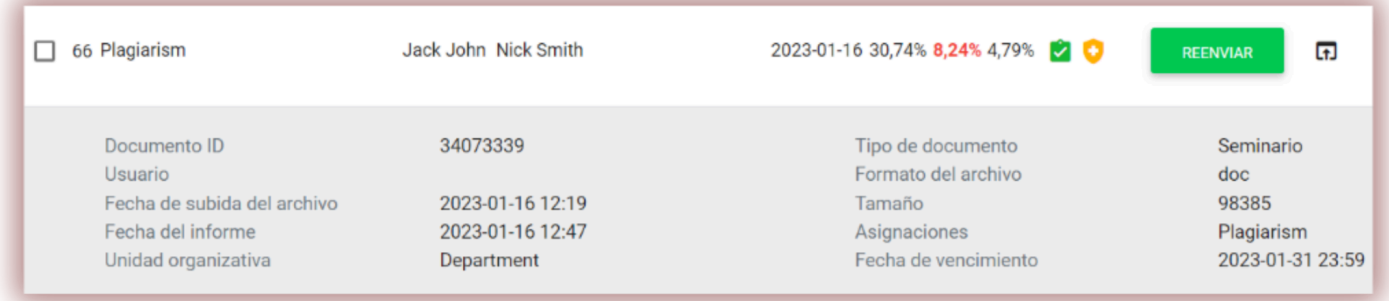

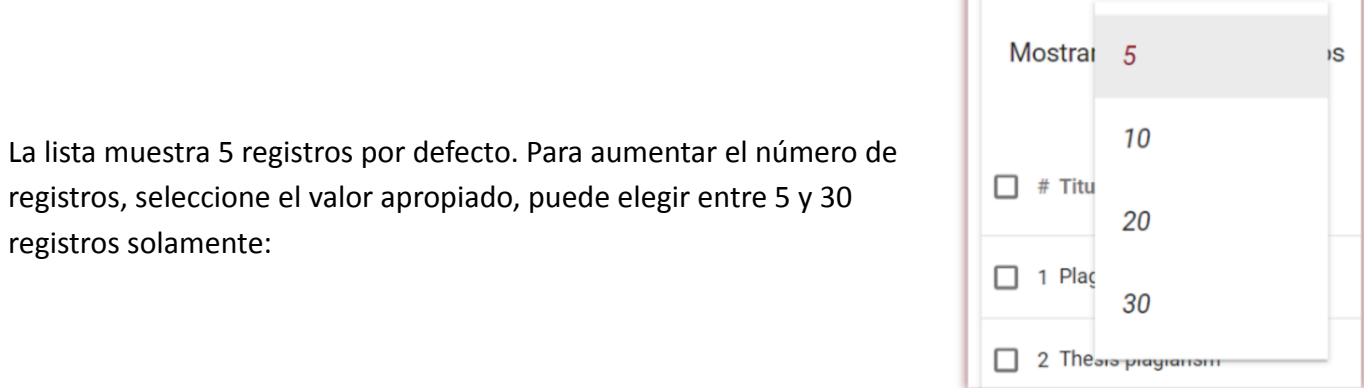

La búsqueda avanzada permite filtrar documentos según los parámetros indicados por el Usuario.

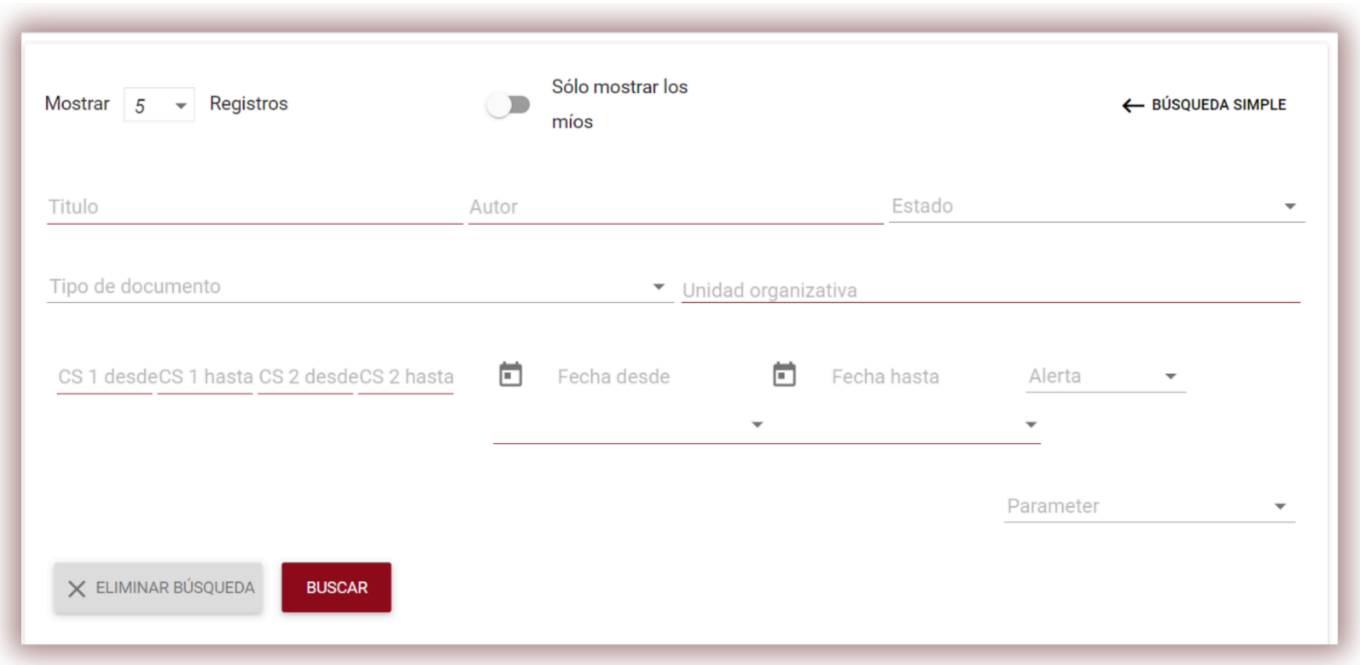

La clasificación de tablas está disponible haciendo clic en los encabezados de las columnas de la tabla. Al hacer clic en la flecha al lado de las posiciones: Título, Autor, Coordinador, las entradas se ubicarán en orden alfabético.

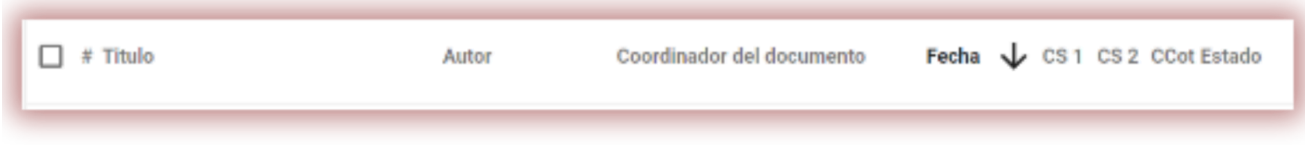

Al hacer clic en la flecha al lado de los elementos: Fecha - resultará en el posicionamiento en orden cronológico, Estado - posicionamiento según los estados.

Las opciones adicionales ("Acciones") se encuentran debajo del icono en la columna más a la derecha de la tabla (consulte el gráfico a continuación).

Las opciones adicionales son:

- ver el informe completo en formato interactivo;
- vista previa del informe de similitud en versión completa y corta (no contiene texto del documento) en formato PDF;
- ver texto en formato txt;

Informe completo Descargar informe completo en PDF Descargar breve informe en PDF Mostrar texto del documento Editar documento Rechazar documento Agregar documento a la base de datos Mostrar historial de documentos Descarga del archivo

- editar datos de documentos;
- rechazar el documento;
- agregar/eliminar un documento de la base de datos;
- mostrar el historial de los cambios.

Al hacer clic en "Agregar a la base de datos", el documento se agregará a la base de datos comparativa. Después de la indexación, el estado cambiará a "Agregado a la base de datos". Al hacer clic en "Retirar de la base de datos", el documento se eliminará de la base de datos comparativa y cambiará su estado a "Comprobado".

Al hacer clic en "Rechazar" el documento cambiará el estado a "Rechazado".

Al hacer clic en "Editar", el usuario puede cambiar los datos de un documento.

"Mostrar historial" abrirá el seguimiento de las modificaciones realizadas en un documento.

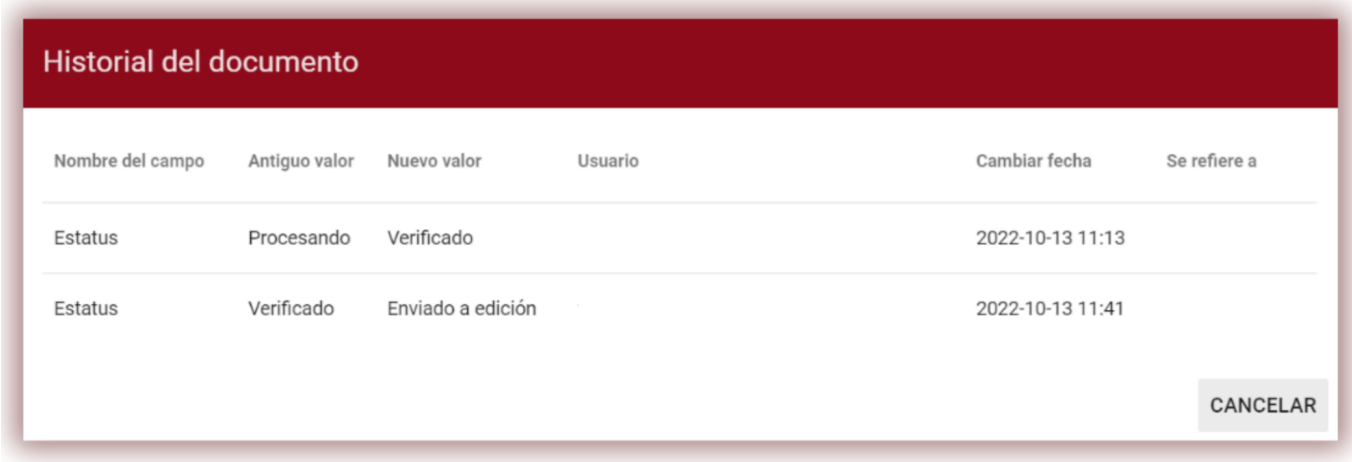

El sistema permite operaciones sobre múltiples documentos al mismo tiempo. Los documentos se pueden seleccionar uno por uno seleccionándolos en la columna "#" o seleccionando todos los documentos en el encabezado de la tabla.

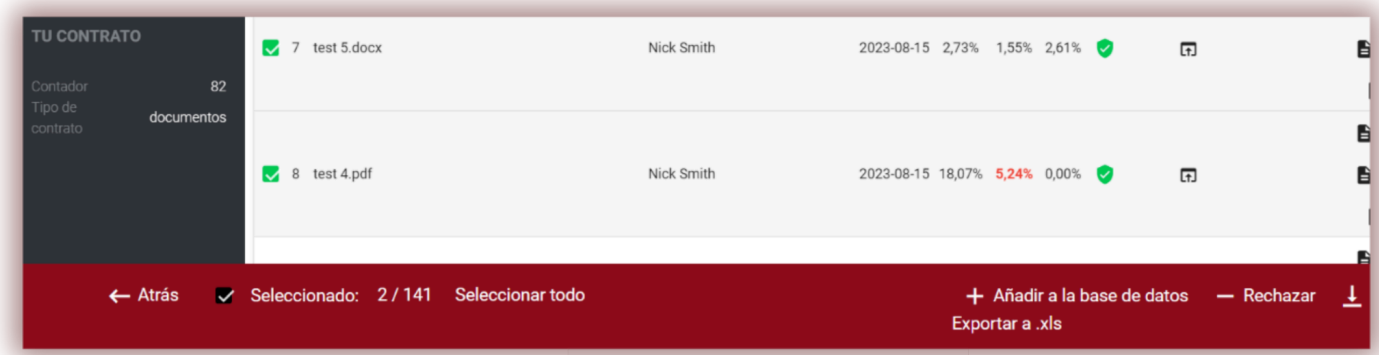

Las acciones que se pueden realizar en varios documentos incluyen agregar a la base de datos, rechazar, exportar un informe XLS en documentos seleccionados o eliminar si el administrador activó esta opción en la configuración del administrador.

#### **VI. Buscar similitudes de traducción**

La búsqueda de coincidencias en la versión traducida del documento se puede realizar en más de 100 combinaciones de idiomas. El usuario habilita esta función al agregar un archivo a la ventana de carga. El sistema traduce el texto de la obra según una combinación determinada de idiomas y luego analiza las coincidencias con la base de datos y las fuentes abiertas de Internet.

Mueva el control deslizante hacia la derecha para activar esta función. Elija el idioma deseado al que se traducirá el texto. El sistema detectará el idioma de su texto automáticamente.

Buscar similitudes en la traducción  $\Omega$ Búlgaro Traducir a Catalán  $A$  (i) Checo Chino Escriba e Coreano Croata

Una vez finalizada la verificación, el sistema generará el Informe de similitud interactivo. El encabezado del informe indicará el idioma utilizado para fines de traducción. Para verificar la versión original del documento, debe cargar el documento nuevamente.

En la lista del documento la traducción se indica con un signo.

#### **VII. Modo de búsqueda de contenido AI**

Para habilitar la capacidad de verificar el documento en busca de contenido generado por IA, el control deslizante llamado "Verificar contenido de IA" debe moverse hacia la derecha.

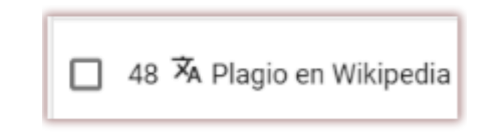

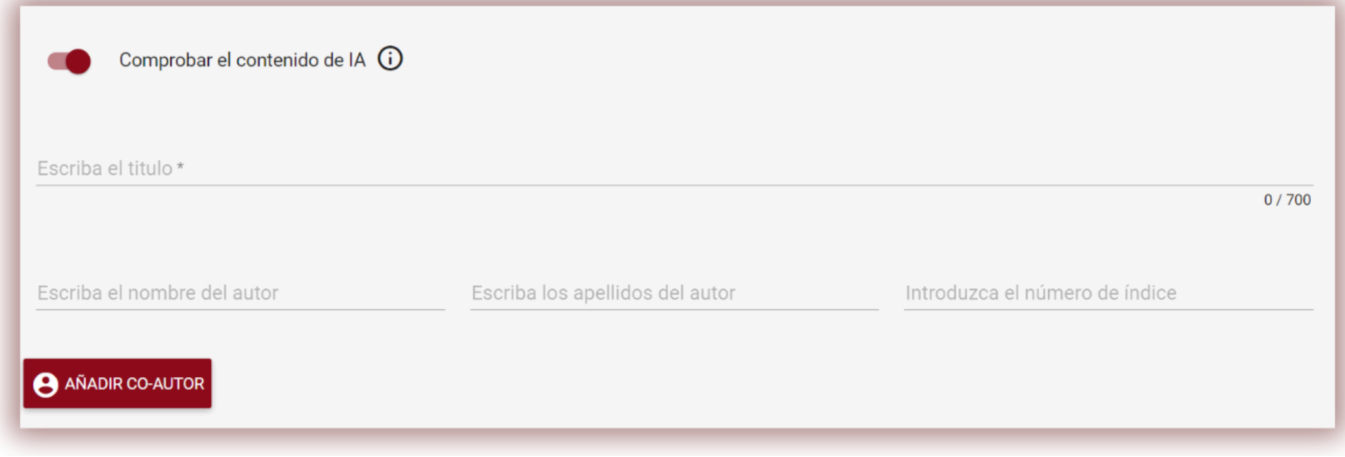

Si no desea comprobar el contenido de IA del documento, debe arrastrar el control deslizante hacia la izquierda.

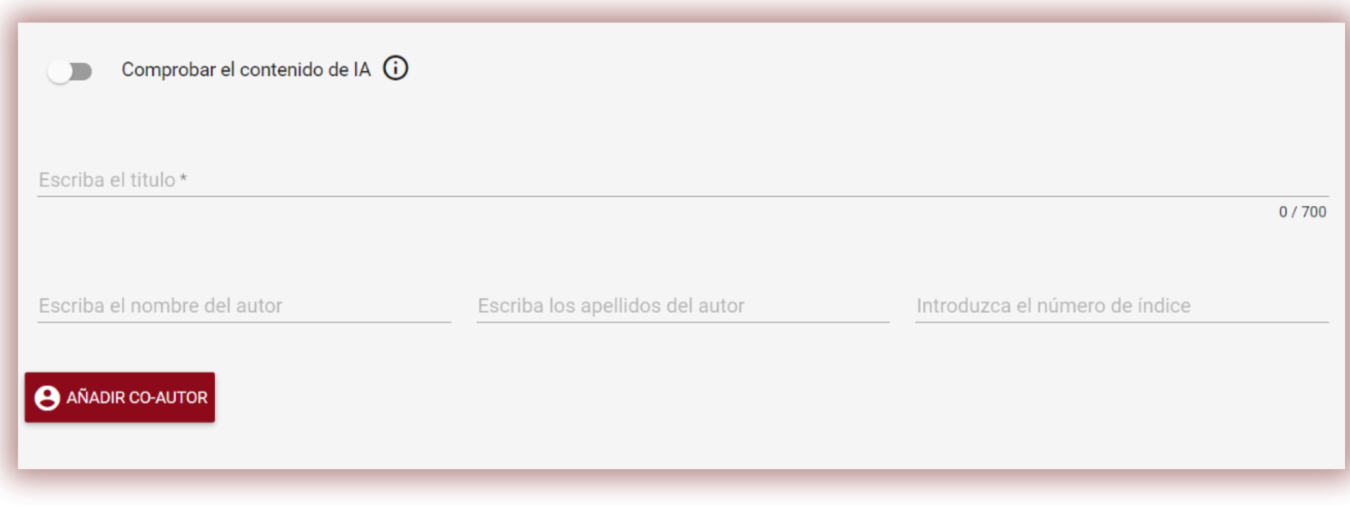

Si se verifica que el documento contenga contenido de IA, el sistema generará un informe de contenido de IA, que estará disponible en el Informe de similitud interactivo en una sección especial llamada "Detección de contenido de IA".

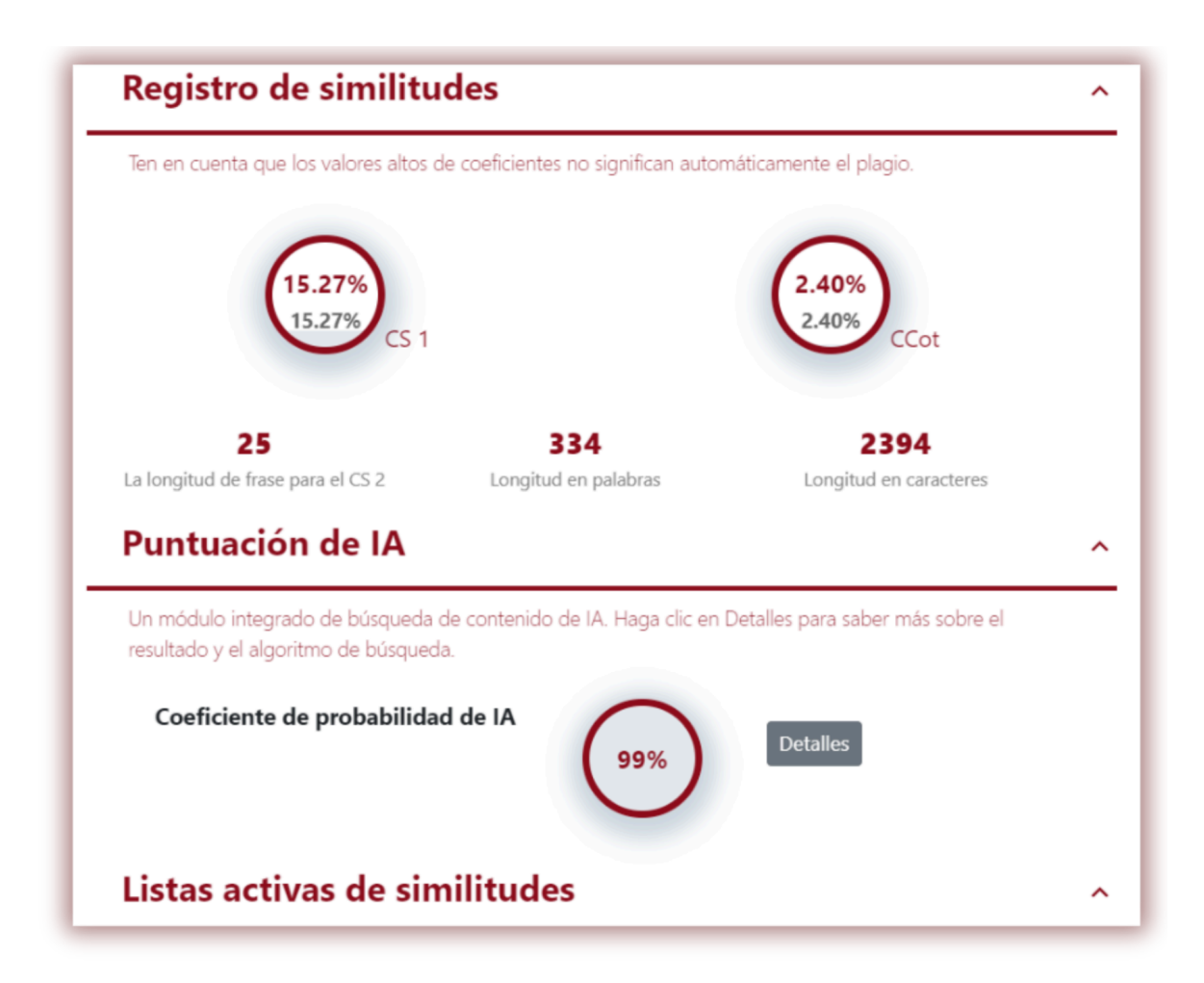

Para ver el contenido del informe de IA, así como para analizar el documento en busca de la presencia de IA, debe abrir el informe haciendo clic en el botón Detalles en la sección "Detección de contenido de IA".

Para obtener más información sobre el módulo de búsqueda de contenido de IA, consulte las instrucciones para interpretar un informe de similitud.

#### **VIII. Etiquetas de comentarios**

Las etiquetas de comentarios se crean para agregarles plantillas de comentarios listas para usar y explicaciones en el texto del informe de similitud.

Al crear una etiqueta de comentario, el educador podrá utilizar comentarios de la lista de comentarios creados previamente.

Estas plantillas son útiles cuando no desea agregar el mismo comentario una y otra vez, por ejemplo, en forma de "eliminar fragmento" o "parafrasear texto".

Todas las etiquetas de comentarios las crea preliminarmente el administrador en la configuración del administrador. El administrador puede crear grupos de comentarios de etiquetas, nombrarlos y editarlos.

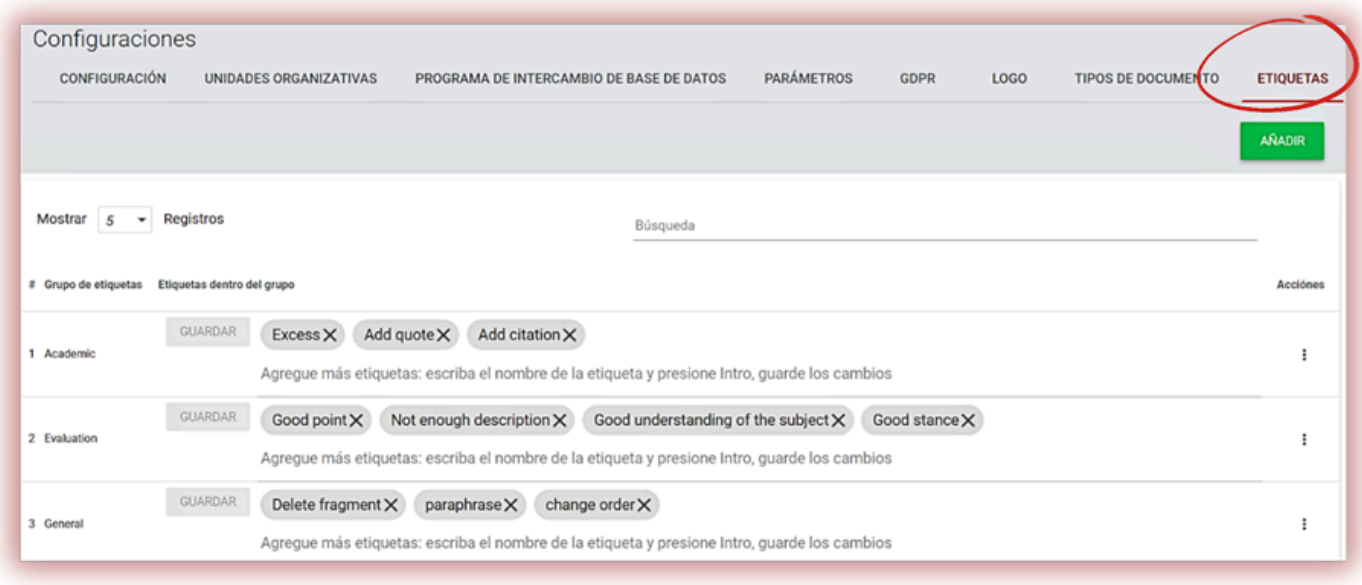

Para crear una nueva etiqueta de comentario, el usuario debe comunicarse con el Administrador. El profesor, el decanato y el administrador de la unidad pronto tendrán la posibilidad de crear su propia biblioteca de etiquetas de comentarios.

Todas las etiquetas de comentarios ingresadas aparecerán en el Informe de similitud interactivo. Los estudiantes verán los comentarios agregados por el profesor al informe de similitud. Además, las explicaciones sobre las etiquetas de comentarios estarán disponibles para el profesor y el estudiante en la lista de comentarios del informe de similitud. Una vez abierto el informe de similitud, haga clic en Lista de etiquetas de comentarios y luego en Nombre del grupo. El sistema iluminará en azul el nombre del grupo y la etiqueta de comentario elegida.

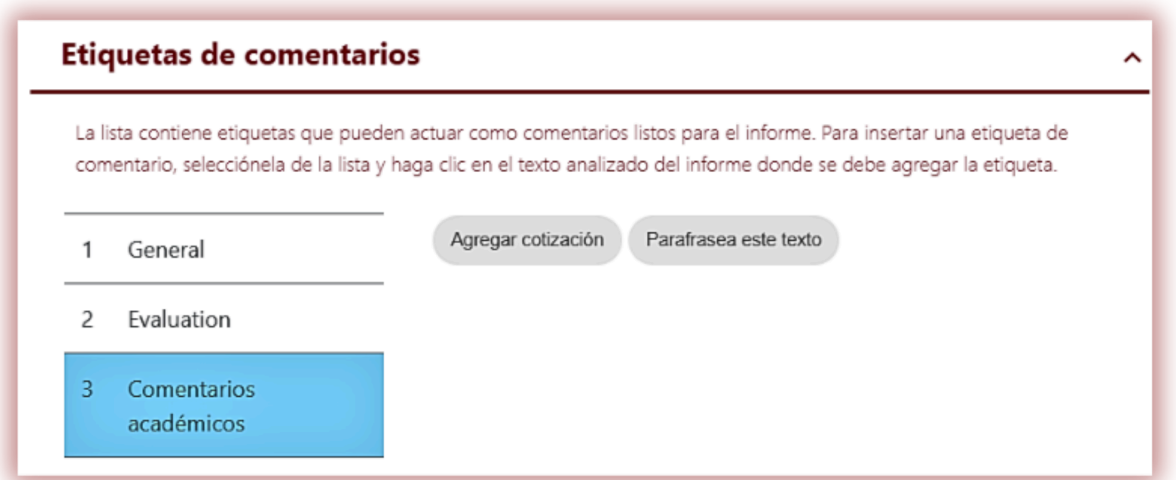

Esto significará que la etiqueta de comentario se ha activado y se puede agregar al texto del Informe de similitud.

Haga clic en el fragmento de texto al que le interesa prestar atención. La etiqueta de comentario se adherirá a este fragmento de texto. La etiqueta Comentario es semitransparente y le permite ver el texto detrás de ella. Añade aclaraciones al comentario para que el alumno comprenda mejor el motivo de la acción y tus intenciones.

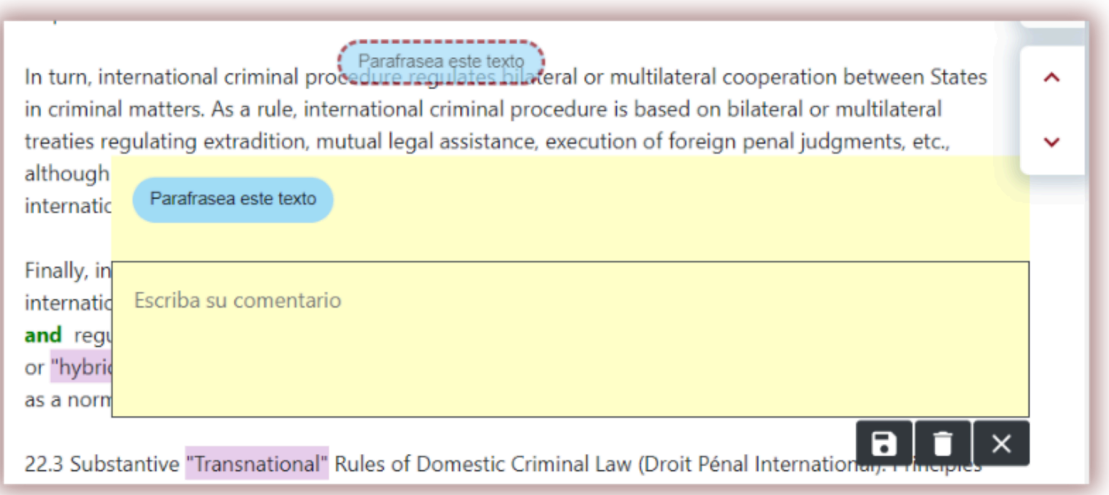

Después de ingresar un comentario y explicarlo, aparecerá en la lista de comentarios en el lado izquierdo del Informe de similitud interactivo.

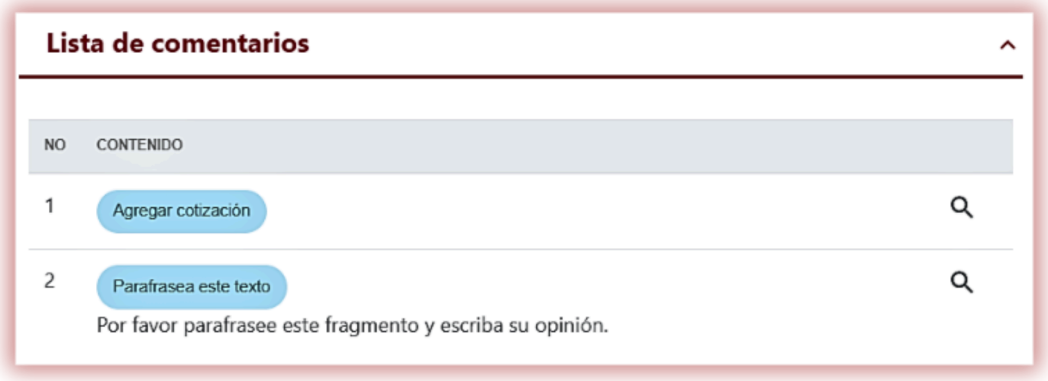

Puede editar los comentarios de etiquetas al igual que los comentarios habituales disponibles en el Informe de similitud guardando, eliminando y continuando editando: ы

# **IX. Informe de similitud y su interpretación**

El tiempo de verificación del documento no debe exceder las 24 horas.

Después de completar la comprobación del documento, el sistema envía automáticamente información sobre la generación del Informe de similitud a la dirección de correo electrónico del usuario, que es su login, así como el propio Informe de similitud en su versión completa en formato HTML.

Para facilitar la interpretación de los resultados de los análisis, le animamos a leer el [Manual](http://panel.plagiat.pl/cms_media/biznes/Plagiat_pl_ES_Univ_MANUAL_PARA_LA_INTERPRETACION_DEL_INFORME_DE_SIMILITUD.pdf) de [Interpretación](http://panel.plagiat.pl/cms_media/biznes/Plagiat_pl_ES_Univ_MANUAL_PARA_LA_INTERPRETACION_DEL_INFORME_DE_SIMILITUD.pdf) del Informe de similitud de Antiplagio, disponible también en su cuenta en la pestaña "Instrucciones".

# **X. Ayuda**

En la pestaña "Ayuda" hay documentos útiles para los usuarios (por ejemplo, el Manual de Usuario de la Universidad, las Directrices para la interpretación de informes de similitud) y respuestas a las preguntas más frecuentes (FAQs).

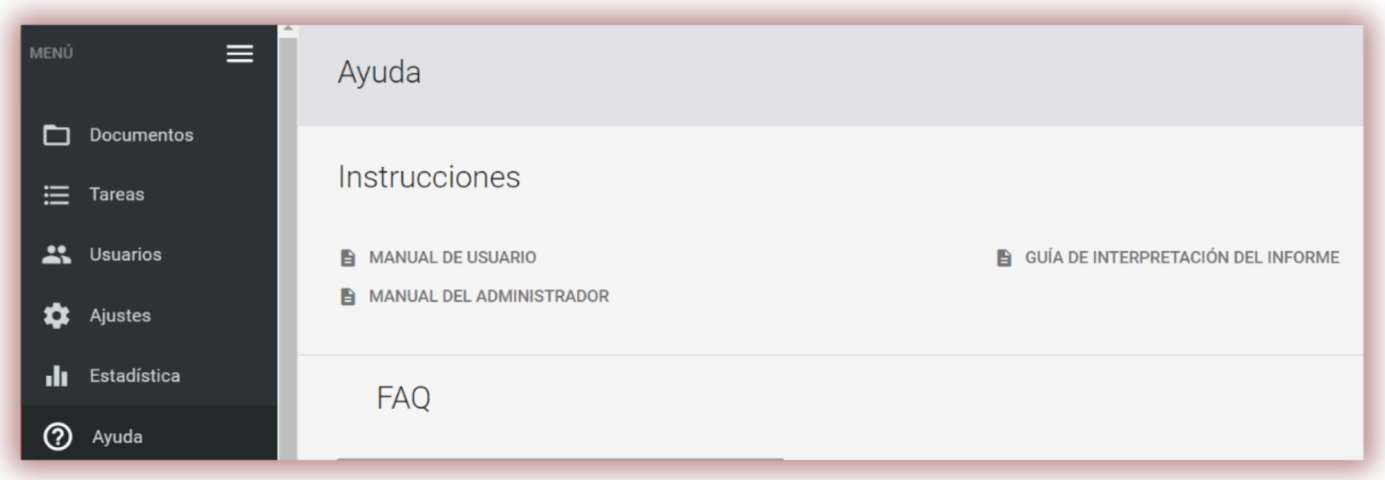

En caso de cualquier pregunta o necesidad de instrucciones relacionadas con el funcionamiento del sistema, póngase en contacto con el Departamento de Atención al Cliente de Plagiat.pl. Para ello, el Administrador puede utilizar el formulario de contacto que se encuentra en la lista de preguntas frecuentes o enviar un mensaje a pomoc@antyplagiat.pl.

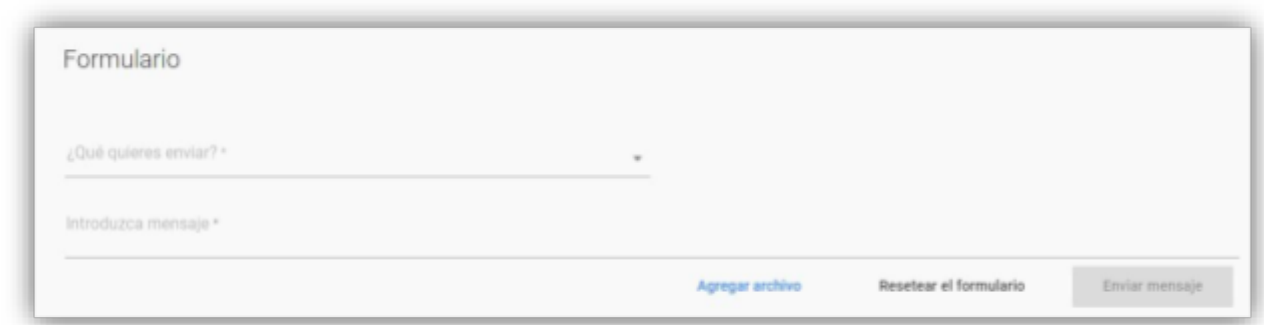

#### **XI. Edición de datos y cierre de sesión**

La vista previa de los datos del administrador que cambia la contraseña y el botón "Cerrar sesión" están disponibles haciendo clic en el nombre de usuario en la barra superior de la cuenta.

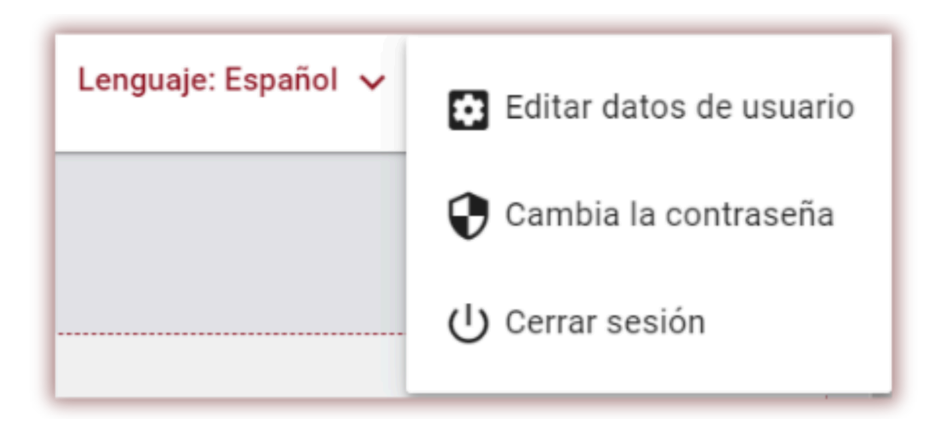

**Le deseamos un trabajo fructífero con el sistema antiplagio!**